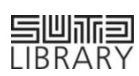

# **A Step-by Step Guide to Accessing LinkedIn Learning**

**Step 1: Activate your LinkedIn Learning license provided by the Library** \* \* Please note that this step ONLY works if you have NOT completed the first-time activation

#### 1(1) Clic[k here](https://www.linkedin.com/learning/activate) and enter your SUTD email for verification

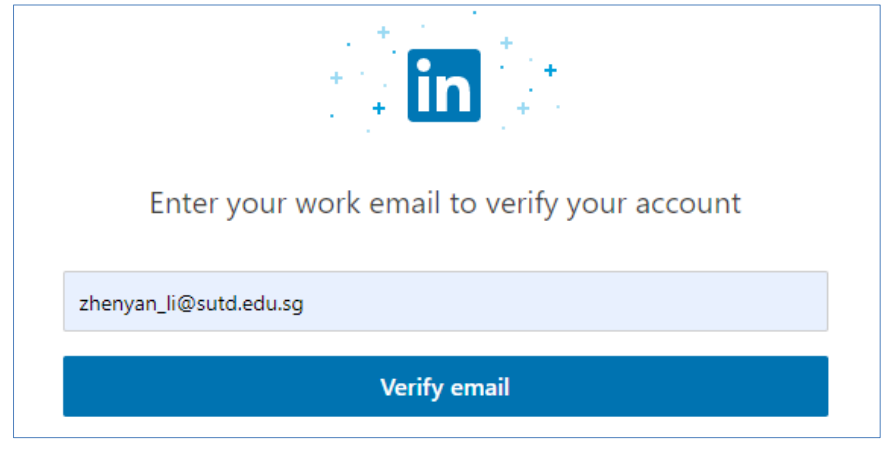

1(2) Upon receiving an email invitation to join LinkedIn Learning, click "Get Started Now"

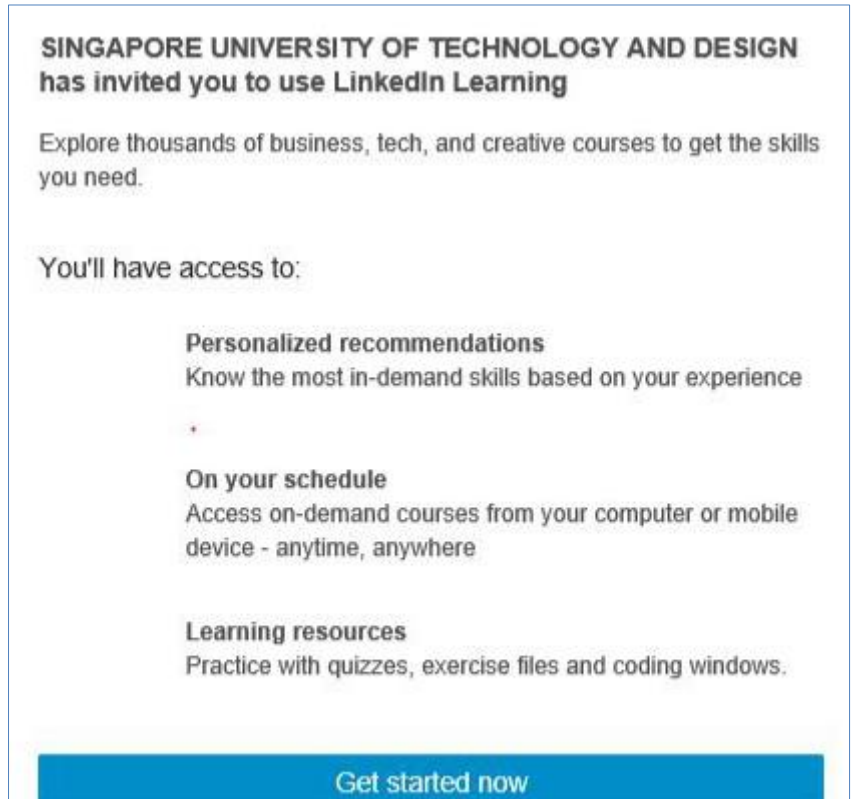

1(3) Connect LinkedIn Learning to your LinkedIn profile (optional)

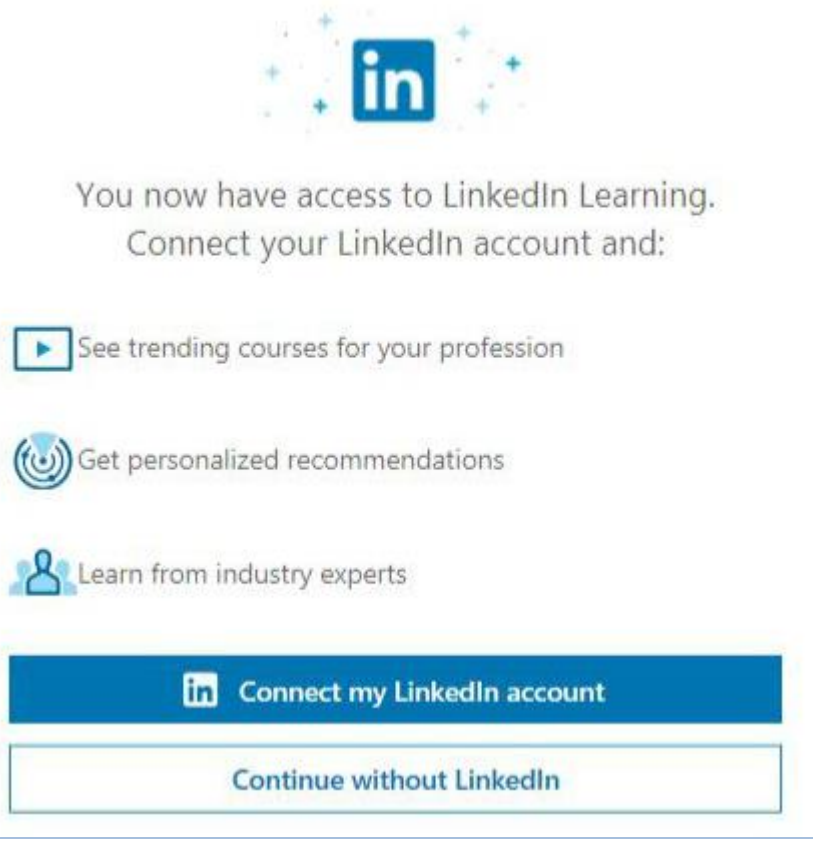

**Congratulations! Your first-time activation is COMPLETED.**

# **Step 2: Access LinkedIn Learning** \*\*

\*\* If you have CONNECTED LinkedIn Learning to your LinkedIn profile ie Step 1(3), please follow [Scenario A;](#page-1-0) If you have SKIPPED Step 1(3), please follo[w Scenario B](#page-1-1)

### <span id="page-1-0"></span>**Scenario A: Already a LinkedIn user and connected to LinkedIn Learning?**

## A(1) Click [here](https://www.linkedin.com/uas/login) and login to your LinkedIn profile

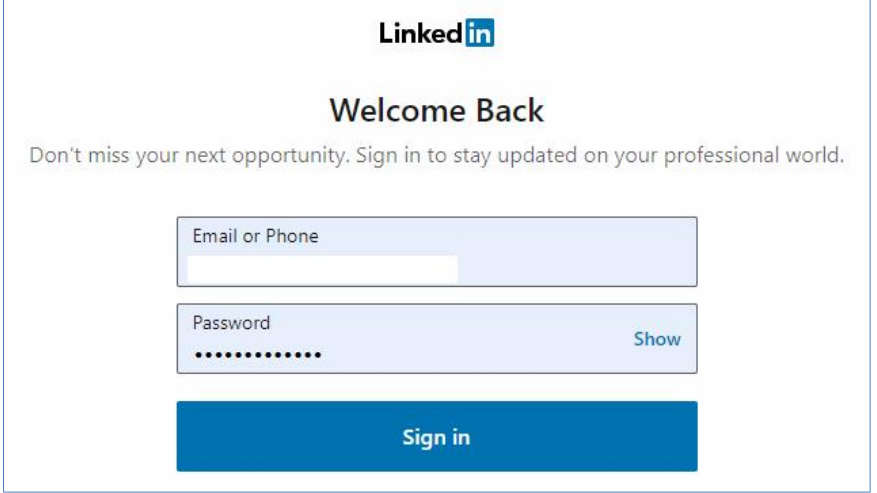

A(2) Go to "Learning" located at the top-right corner of the landing page

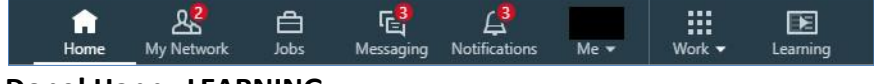

#### **Done! Happy LEARNING.**

### <span id="page-1-1"></span>**Scenario B: Yet a LinkedIn user? OR Wish to create a separate account on LinkedIn Learning?**

B(1) Click [here](https://www.linkedin.com/learning/) and go to "Sign In" located at the top-right corner of the landing page LEARNING Q Sign in **Example 3**<br> **Example 3** Search for skills, subjects or software

B(2) Click on "Sign in with your organization account"

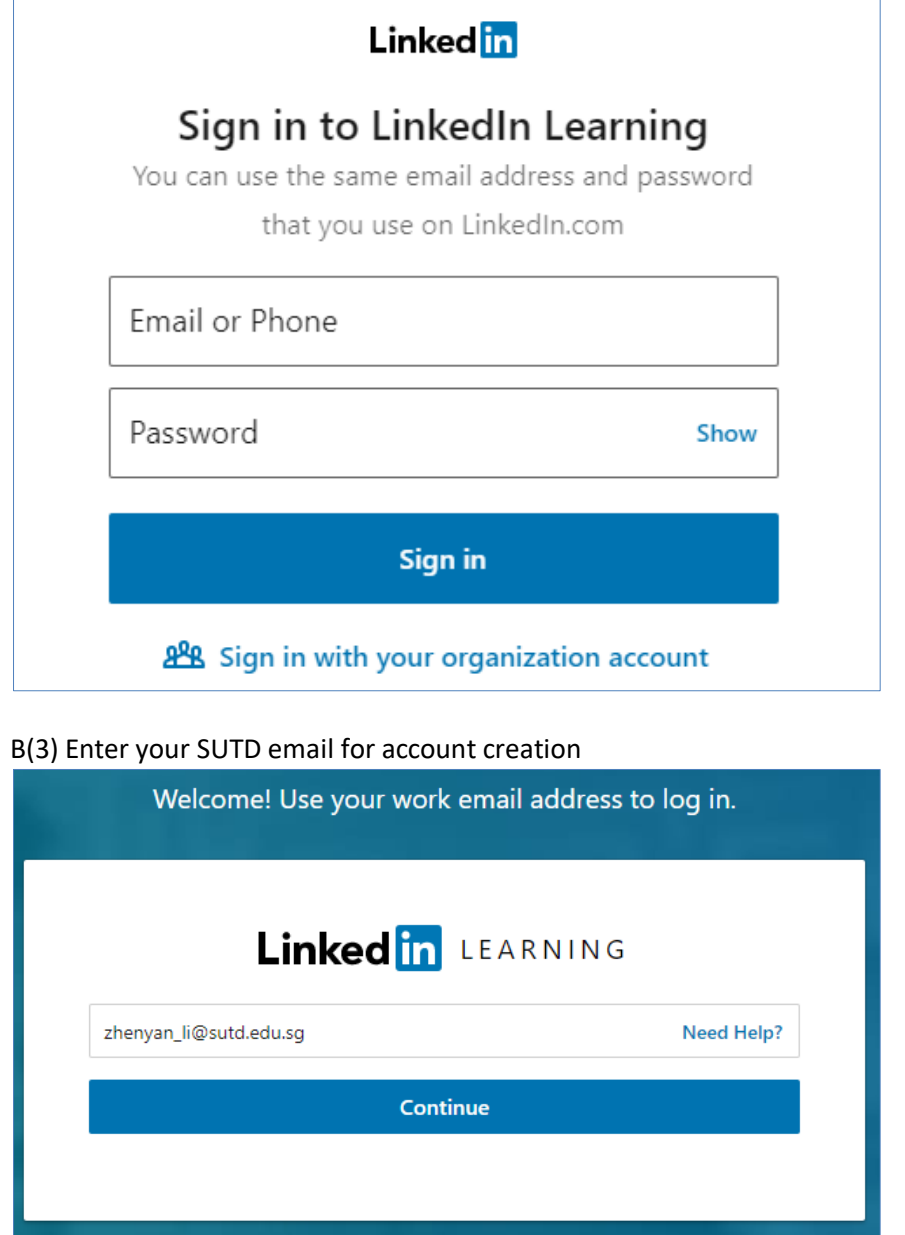

**Complete the registration and start EXPLORING!**